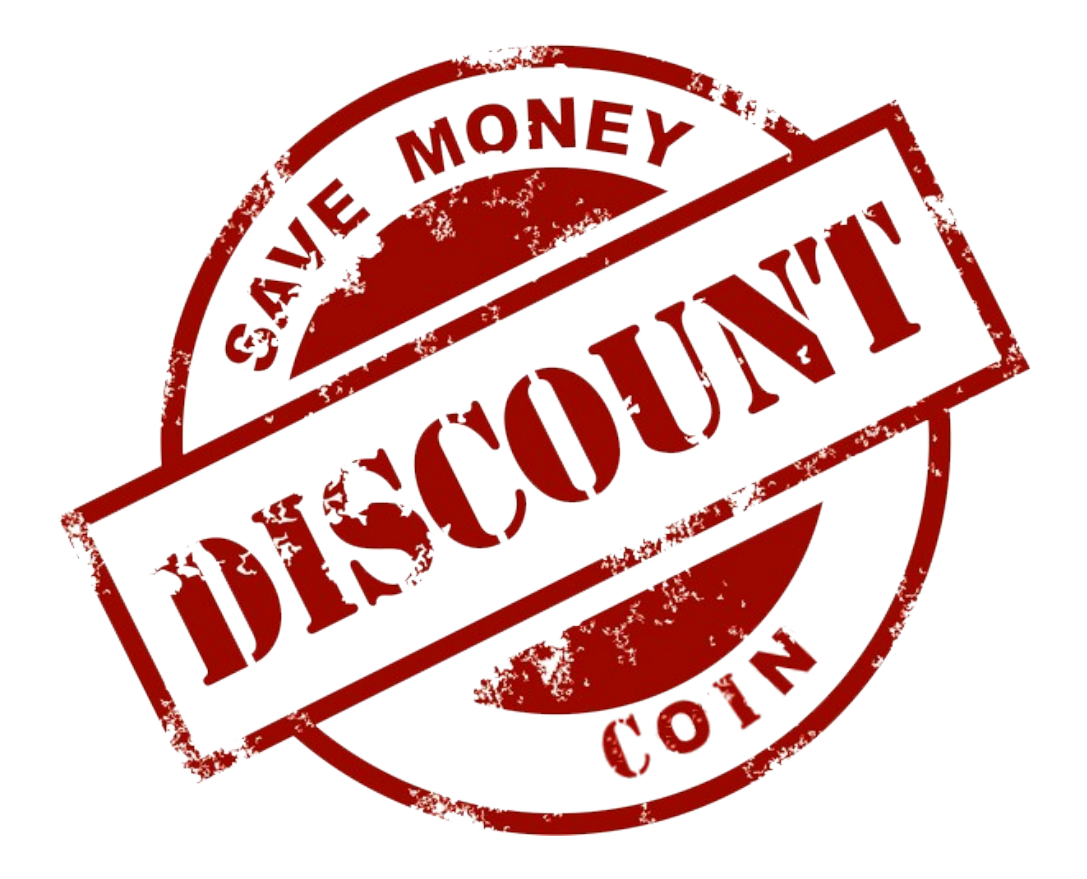

# Discount Coin Masternodes

How to setup a Discount Coin Masternode

Single and Multiple masternodes

**Windows hot wallet Masternode**

Version 1.0.2 The DiscountCoin Core Team February 2018

## Table of Contents

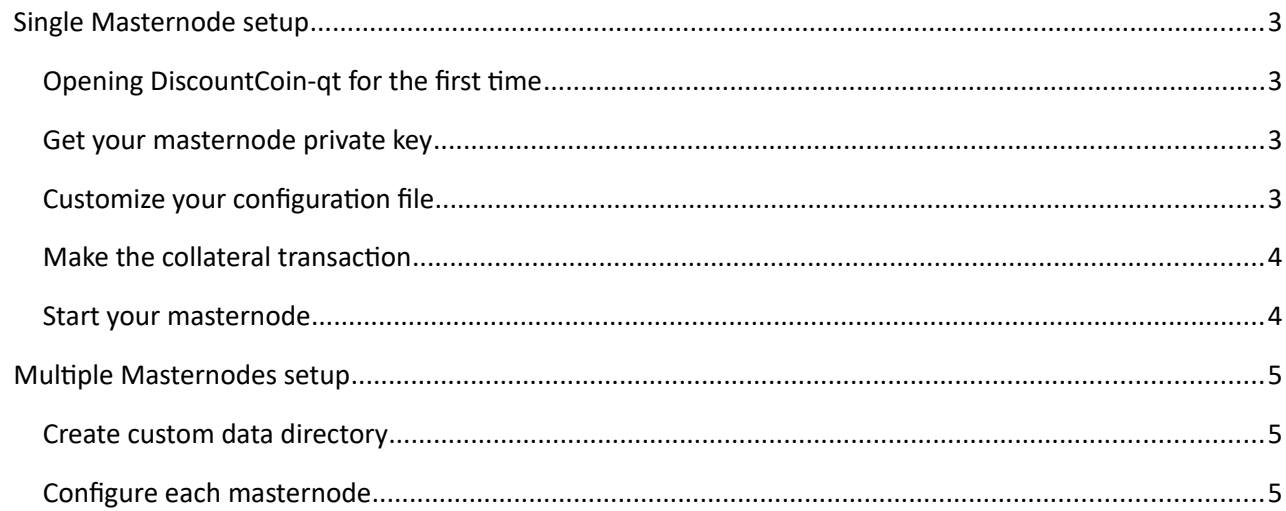

### *Masternode Setup Environment:*

- Windows hot wallet
- Setting up one or multiple masternodes
- Text in blue colour is to be copy/pasted on your computer

#### Single Masternode setup

#### **Opening DiscountCoin-qt for the first time**

Open and run DiscountCoin-qt.exe and allow connection if your firewall is asking for it. Let the wallet synchronize with DIscountCoin network and go to "Receive Tab", you should see a Discount address, this is your masternode address, note it for later use. If nothing is there, simply create a new address.

#### **Get your masternode private key**

Go to "Help" -> "Debug Console" and enter this command to generate your masternode private key.

*masternode genkey*

#### **Customize your configuration file**

Open your file explorer and go to your DIscountCoin data folder. Default location is : *C:/users/\*\*\*Your windows username\*\*\*/appdata(hidden)/roaming/DiscountCoin*

#### Open your configuration file and paste in the following

*rpcuser=RandomStringOfYourChoice\_with\_no\_spaces rpcpassword=AnotherRandomStringOfYourChoice\_with\_no\_spaces rpcallowip=127.0.0.1 rpcport=9447 listen=1 server=1 daemon=1 port=9448 masternode=1 masternodeaddr=YourIP:9448 masternodeprivkey=YourPrivateKeyPreviouslyGenerated*

Save and close this config file. Restart your wallet.

#### **Make the collateral transaction**

You now need to send your collateral to your masternode address to be eligible to the reward system. Send **exactly** 5000 DSC you're your masternode address your configured on step 1 and wait for at least 20 confirmations.

#### **Start your masternode**

Go to Tools -> Debug Console. Enter "masternode start". You will see the response "Masternode started successfully". Congratulations, your masternode is now running.

Now click the Masternodes tab that is now visible. You should see your new masternode appear in the list with the status PRE\_ENABLE.

This will change to ENABLED after a small amount of time. All masternodes need to be active for a certain amount of blocks before they are recognized by the network and eligible for rewards.

#### Multiple Masternodes setup

Multiple masternode setup is the same process as single masternode setup, except each masternode needs its own data directory. Let's configure this.

#### **Create custom data directory**

Open and run DiscountCoin-qt.exe and allow connection if your firewall is asking for it. Once fully started, close it.

- Choose a folder in your hard drive where you will be hosting your masternodes.
	- o Let's say C:\DiscountMN
- Create as many subfolders as you want.
	- o C:\DiscountMN\MN1
	- o C:\DiscountMN\MN2
	- o C:\DiscountMN\MN3
	- o C:\DiscountMN\MN4 and so on… one folder for each masternode.
- Copy file DiscountCoin-qt.exe in each subfolder and rename it into Discount-MNx.exe  $(x = 1 to 4)$
- Create a "data" folder in each subfolder  $(C:\DiscountMN\MNx\data)$
- Open DiscountCoin original data folder, default location is : *C:/users/\*\*\*Your windows username\*\*\*/appdata(hidden)/roaming/DiscountCoin*
- Copy file "blk0001.dat" and folder "txleveldb" in each masternode "data" folder
- Press Win+R, type "cmd" and press Enter
- Type in command shell : echo start Discount-MN1.exe -datadir=./data > C:\DiscountMN\MN1\startmn1.cmd
- Repeat last step for each masternode changing MN1 to 2, 3 and 4 and so on...
- Run startmn1.cmd, startmn2.cmd and startmn3.cmd, wait for complete loading wallets and complete syncing with blockchain

#### **Configure each masternode**

Now the data structure is established, you can follow single masternode guide as described previously for each masternode wallet.